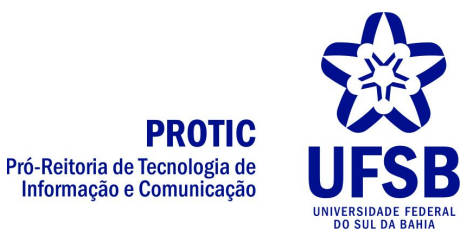

## Cartilha OBS Studio - Concurso Docente UFSB

1 - Instalação em cada máquina que realizará a gravação, baixando o instalador através do site: <https://obsproject.com/download>

Para Windows, é compatível com as versões Windows 7, 8, 8.1 e 10. É um software livre, basta baixar o instalador e executar, seguindo as instruções para instalação.

Caso o sistema solicite algum componente que o OBS precise para instalação, o instalador avisará e indicará o download e instalação (como as runtimes do visual studio [https://obsproject.com/visual-studio-2013-runtimes\)](https://obsproject.com/visual-studio-2013-runtimes)

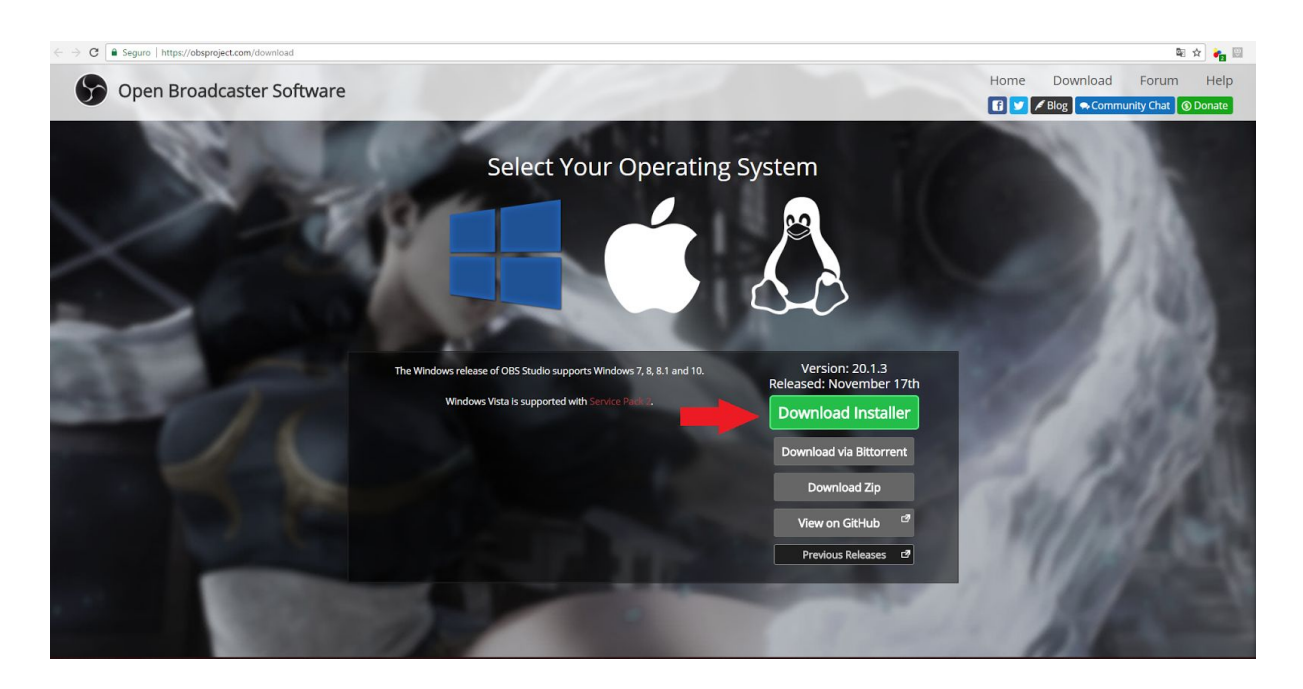

2 - Após instalado, abrir o programa e configurar inicialmente o local de destino das gravações, no caminho "Configurações >> Saída >> Caminho da Gravação", conforme imagens abaixo:

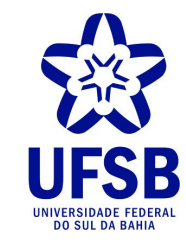

 $\begin{array}{ccccccccc} - & & \square & & \times \end{array}$ 

Sair

LIVE: 00:00:00 REC: 00:00:00 CPU: 1.9%, 30.00 fps

**PROTIC** Pró-Reitoria de Tecnologia de<br>Informação e Comunicação

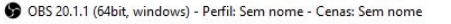

Arquivo Editar Mostrar Perfil Coleção de cena Ferramentas (I) Ajuda

 $+-\phi \wedge \vee$ 

 $|+-|\wedge\vee|$ 

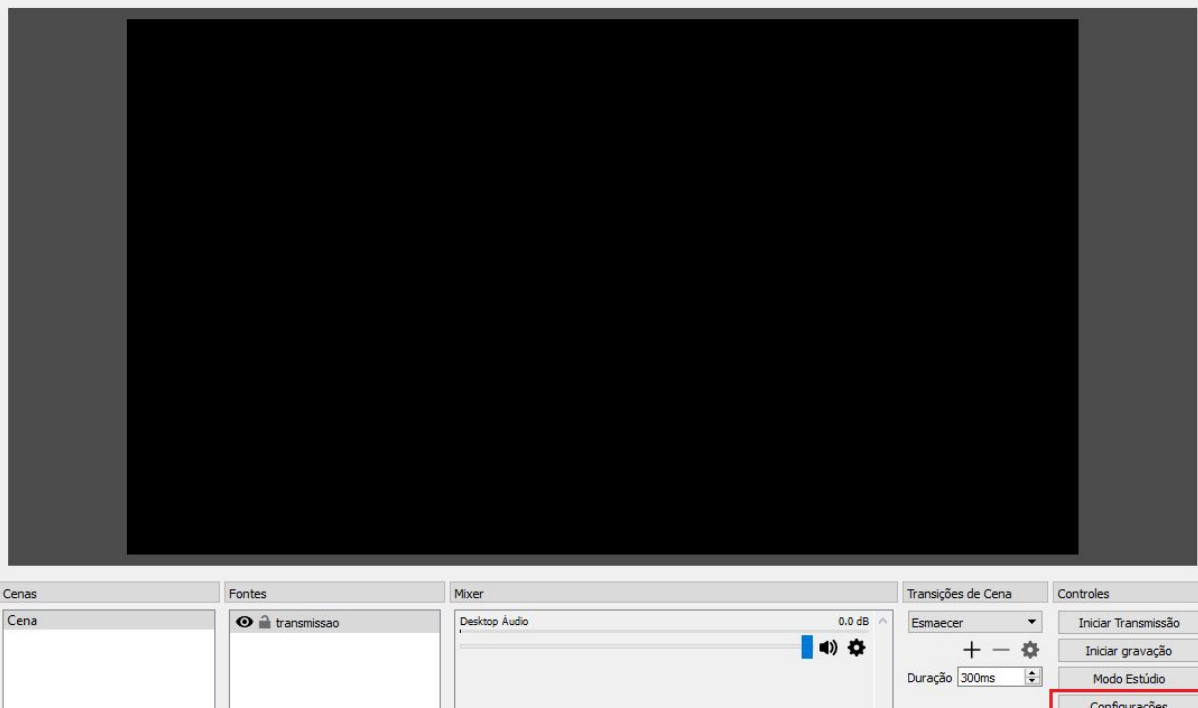

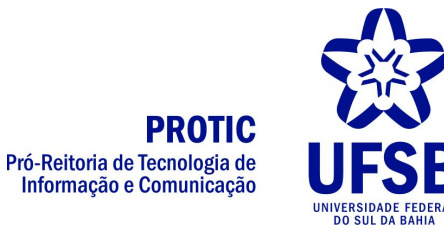

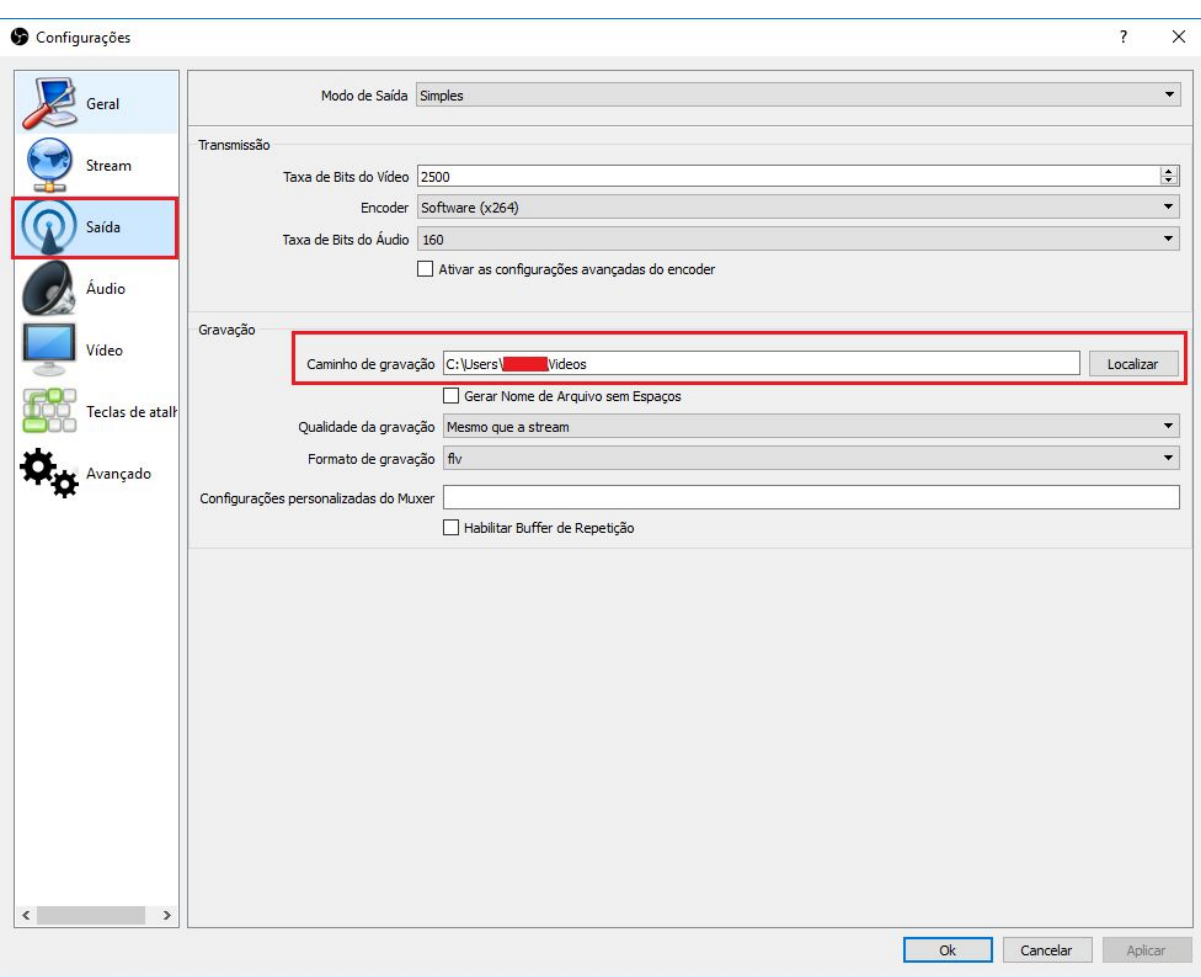

Mantenha o formato flv, que permite a geração do vídeo mesmo após encerramento do programa.

3 - Feito isso, deve-se realizar a configuração das tomadas na caixa "Fontes". O microfone normalmente é reconhecido automaticamente na caixa "Mixer", assim como o áudio do desktop, caso não seja, adicione também e selecione o microfone. Adicione uma tomada para a captura de tela e outra para a captura da webcam.

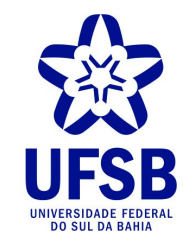

**PROTIC** Pró-Reitoria de Tecnologia de<br>Informação e Comunicação

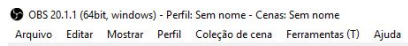

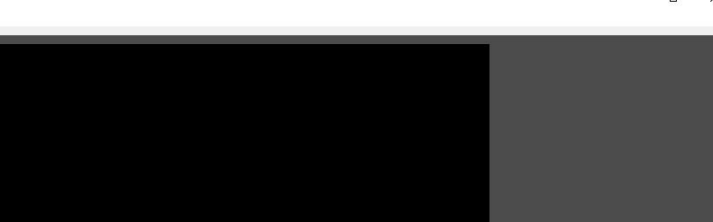

Cenas<br>Cena Transições de Cena Controles Fontes Mixer 0.0 dB  $\sim$ Iniciar Transmissão Desktop Ar Esmaecer  $\bullet$  $+$   $\Phi$ Iniciar gravação 0.0 dB  $\left| \frac{1}{2} \right|$ Modo Estúdio ração 300ms  $\bullet$ Configurações  $Sair$  $|+-|\wedge\vee$  $+ - 0$   $\sim$ LIVE: 00:00:00 REC: 00:00:00 CPU: 1.4%, 30.00 fps

● OBS 20.1.1 (64bit, windows) - Perfil: Sem nome - Cenas: Sem nome<br>Arquivo Editar Mostrar Perfil \_ Coleção de cena Ferramentas ① Ajuda

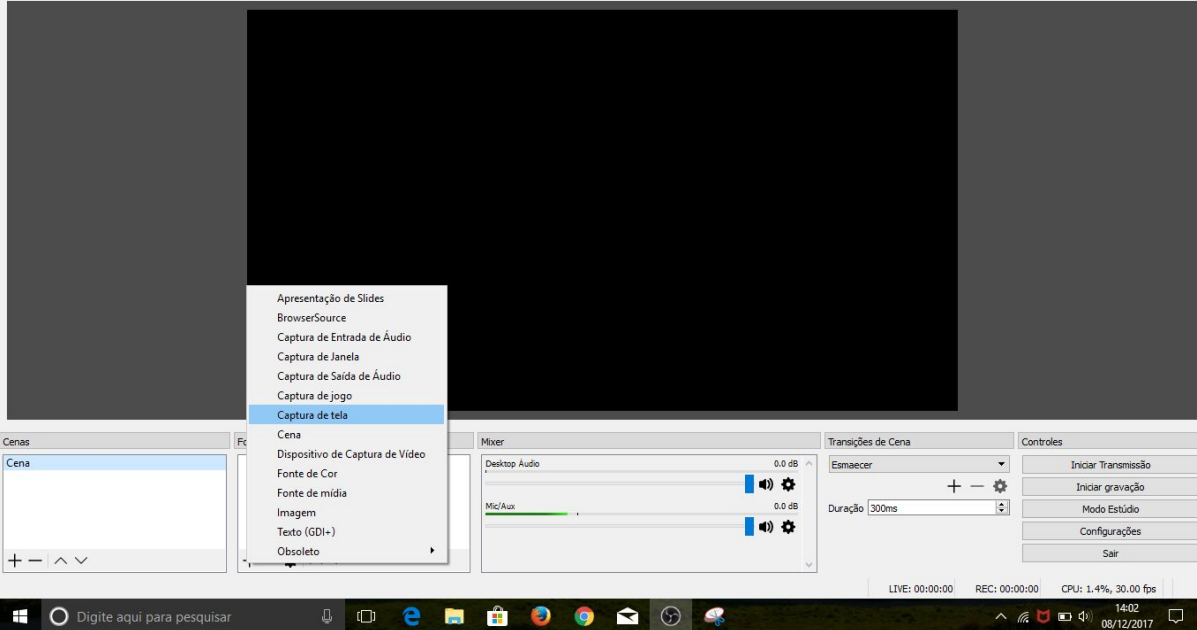

 $\mathsf{x}$ 

 $\sigma$ 

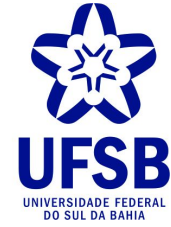

**PROTIC** Pró-Reitoria de Tecnologia de<br>Informação e Comunicação

 $\Box$ 

● OBS 20.1.1 (64bit, windows) - Perfil: Sem nome - Cenas: Sem nome<br>Arquivo Editar Mostrar Perfil Coleção de cena Ferramentas (T) Ajuda  $\qquad \qquad \Box \qquad \Box \qquad \times$ Criar/Selecionar Fonte  $\times$  $\overline{\phantom{a}}$  $\odot$  Criar Nova  $\boxed{\mathsf{tela}}$ ○ Adicionar Existente  $\boxed{\smash{\bigtriangleup}}$  Tornar a Fonte visível Ok Cancelar Cenas Fontes Mixer Transições de Cena Controles Cena Desktop Áudio  $0.0 \text{ dB}$ Esmaecer  $\overline{\phantom{a}}$ Iniciar Transmissão O O  $+ - \Phi$ Iniciar gravação Duração 300ms  $Mic/Aux$  $0.0$  dB  $\left\vert \div\right\vert$ Modo Estúdio  $\bullet$ Configurações Sair  $+ - |\wedge \vee$  $\vert +-\bullet\vert \wedge \vee$ LIVE: 00:00:00 REC: 00:00:00 CPU: 1.3%, 30.00 fps  $\land$  (  $\Box$   $\Box$  4)  $\frac{1403}{08/12/2017}$ **TO** Digite aqui para pesquisar ( G C C C C C C C C C C C  $\mathcal{P}$  $\qquad \qquad \Box \qquad \Box \qquad \times$ OBS 20.1.1 (64bit, windows) - Perfil: Sem nome - Cenas: Sem nome Arquivo Editar Mostrar Perfil Coleção de cena Ferramentas (I) Ajuda Propriedades para 'tela'  $\overline{\phantom{a}}$  $\times$  $\overline{a}$  $\begin{tabular}{|c|c|c|c|} \hline $\alpha$ & $m$-transr\\ $\alpha$ & $km$-axis \\ $\alpha$ & $m$-axis \\ $\alpha$ & $m$-axis \\$ v<br>Banker (L. 1556/768 (L.)<br>El Capital y Frenc œ free:<br>Gau  $+ - \frac{1}{9}$ Frice Torontonia<br>Frice grouping<br>Frata Francisco<br>Cardionados  $\bar{\star}$  $\begin{array}{|c|c|} \hline \textbf{a} & \textbf{b} \end{array}$  (near )  $\bullet$ **CHOOOOO**C **CURS** ME  $+ \textcolor{red}{\bullet}$ Monitor Monitor 0: 1366x768 @ 0,0 **File** Cenas Fontes Controles Cena  $\bullet$  ii te  $\vert$ Iniciar Transmissão  $+$   $\uparrow$ Iniciar gravação  $\left\vert \div\right\vert$ Modo Estúdio  $\begin{array}{|c|c|c|}\hline \quad\quad & \\\hline \quad\quad & \\\hline \quad\quad & \\\hline \end{array}$  Cancelar Padrões Configurações  $+-\bullet \wedge \vee$ Sair  $+-100$ LIVE: 00:00:00 REC: 00:00:00 CPU: 2.6%, 30.00 fps  $\therefore \frac{7}{66}$  <br>  $\therefore$  (7. 14:03<br> 08/12/20

Digite aqui para pesquisar

 $\begin{array}{cc} \mathbb{Q} & \mathbb{CD} \end{array}$ 

m

 $\odot$ 

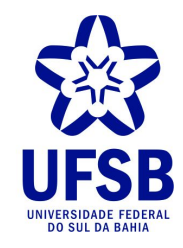

 $\begin{array}{ccccccccc} - & & \mathbf{0} & & \times \end{array}$ 

**PROTIC**<br>Pró-Reitoria de Tecnologia de<br>Informação e Comunicação

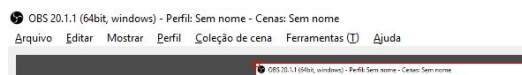

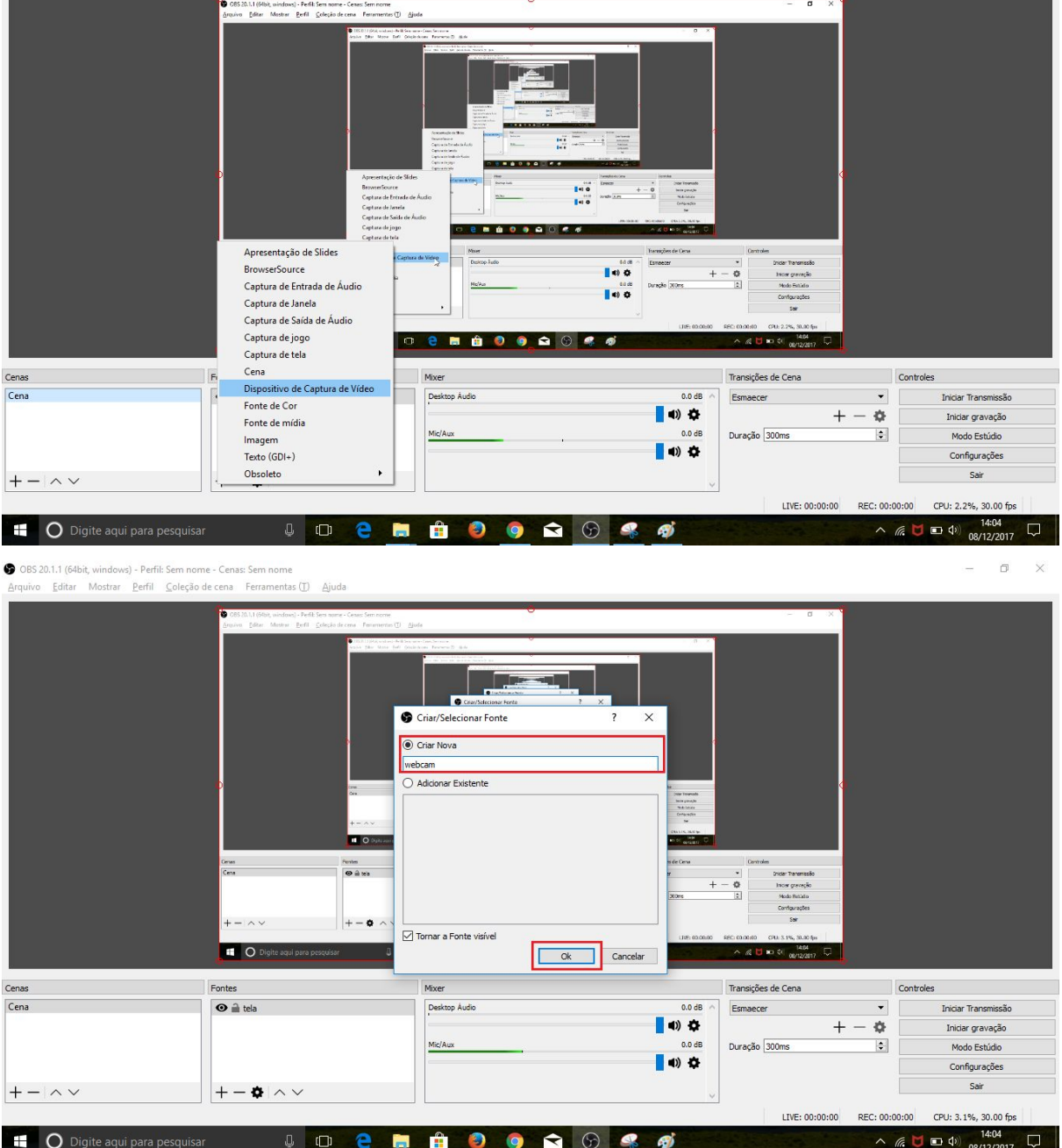

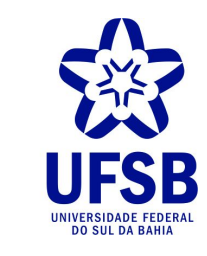

**PROTIC** Pró-Reitoria de Tecnologia de Informação e Comunicação

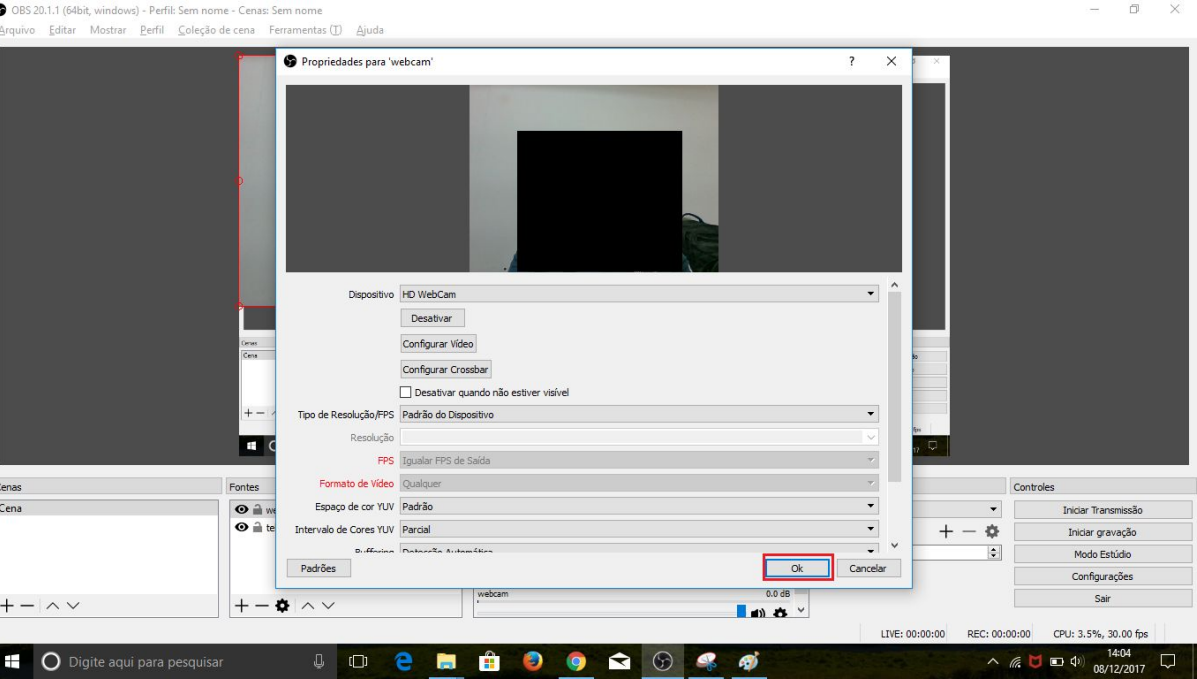

Ajuste a webcam em um tamanho menor no lado esquerdo e a captura de tela maior pelo lado direito (para mantermos um padrão). Basta clicar em cada tomada criada e redimensionar e mover cada uma.

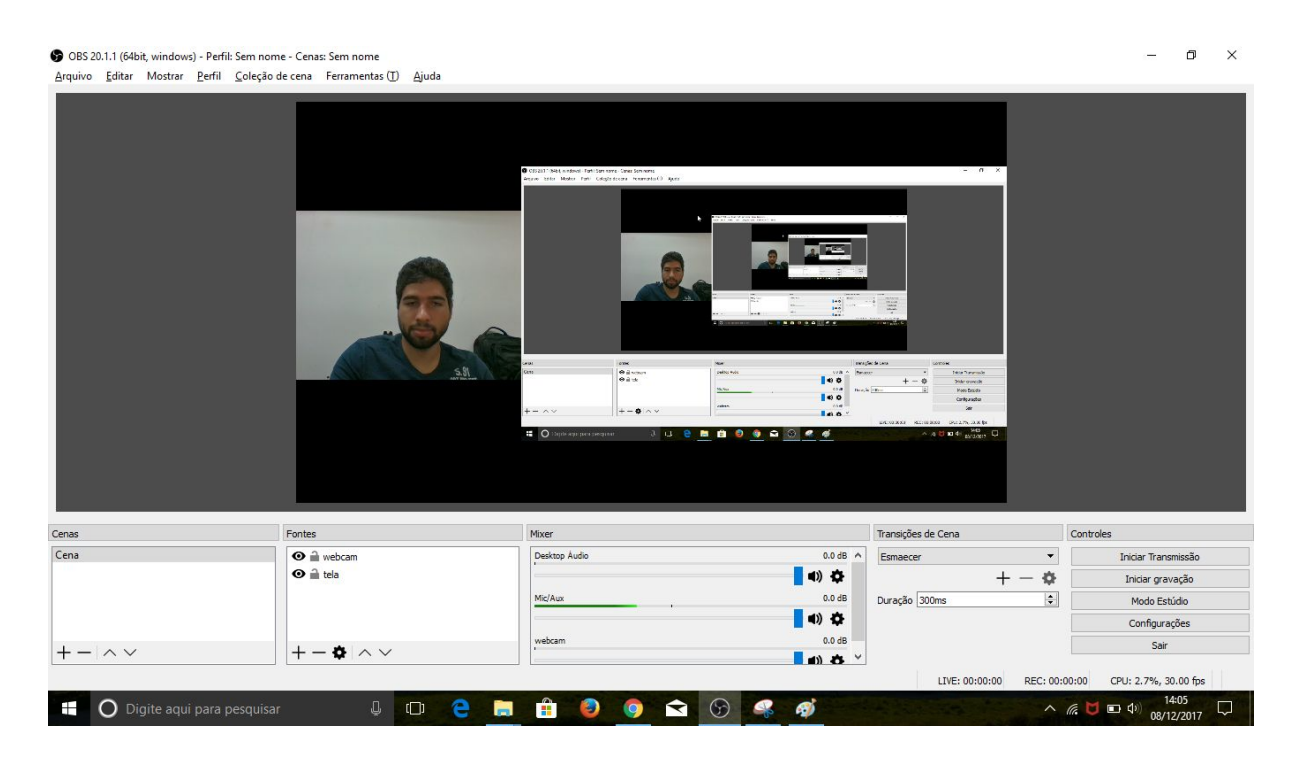

**Uma vez feitas essas configurações, elas se mantém ao fechar o programa, não necessitando repetir esse processo todas as vezes que abrir o OBS.**

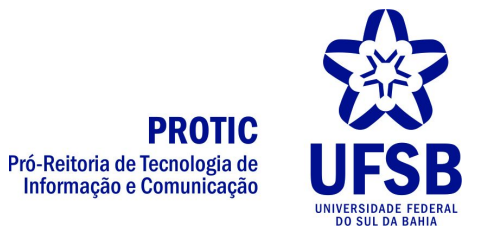

Caso não tenha ficado claro o processo de criação das tomadas da captura de tela com a webcam apenas pelas imagens segue um vídeo do Youtube que explica de forma rápida e simples:<https://www.youtube.com/watch?v=6eNLPp37yY0>

4 - Para iniciar a gravação, basta clicar em "Iniciar Gravação", o vídeo começará a ser gravado na pasta destino configurada, já no formato escolhido e o nome com a data e hora do início. O mesmo botão se altera para "Parar Gravação", onde ao ser acionado, finaliza a gravação do vídeo. Apertando novamente o botão, o software automaticamente gera outro vídeo na mesma pasta, com data e hora como nome.

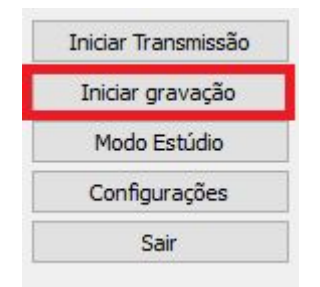

Realize uma pequena gravação e feche o programa, será perguntado se deseja interromper os streams e confirme. Abra a pasta configurada e veja que o vídeo estará gravado até a interrupção.

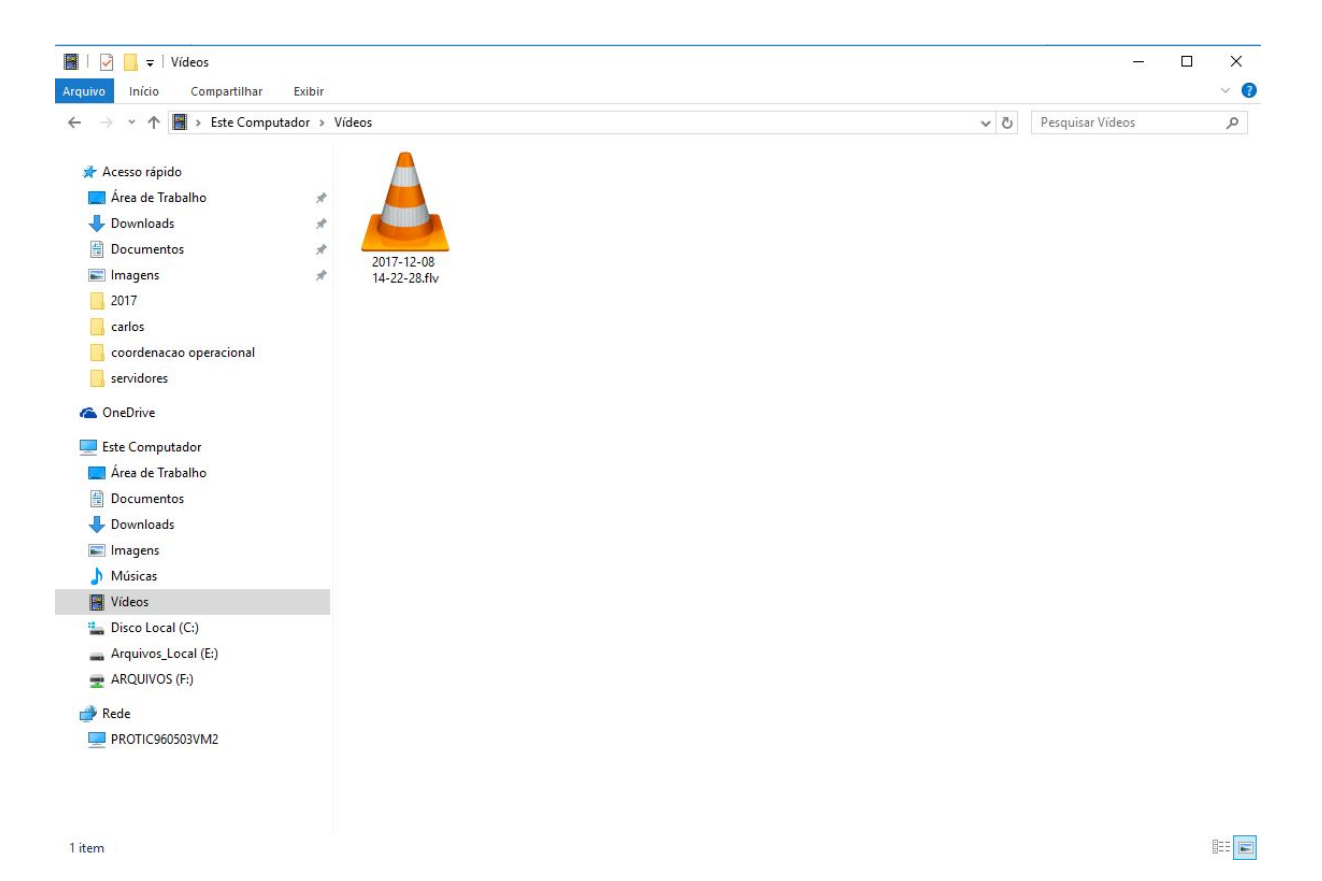